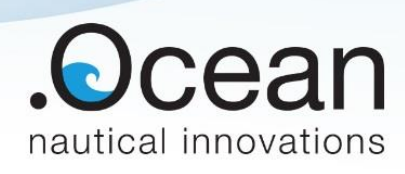

# **iCone**

# Configuration Guide

11 juni 2021

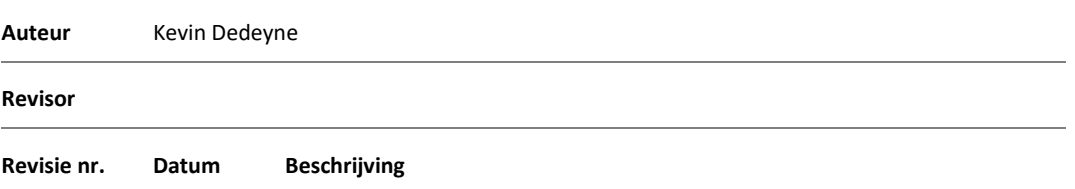

*Dit document is confidentieel en auteursrechtelijk beschermd. Alle rechten zijn voorbehouden aan dotOcean NV. Niets uit dit document of gerelateerde informatie kan worden verkocht, hergebruikt of openbaar worden gemaakt zonder uitdrukkelijke toestemming van de auteurs.*

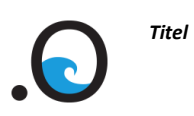

# Inhoud

<span id="page-1-0"></span>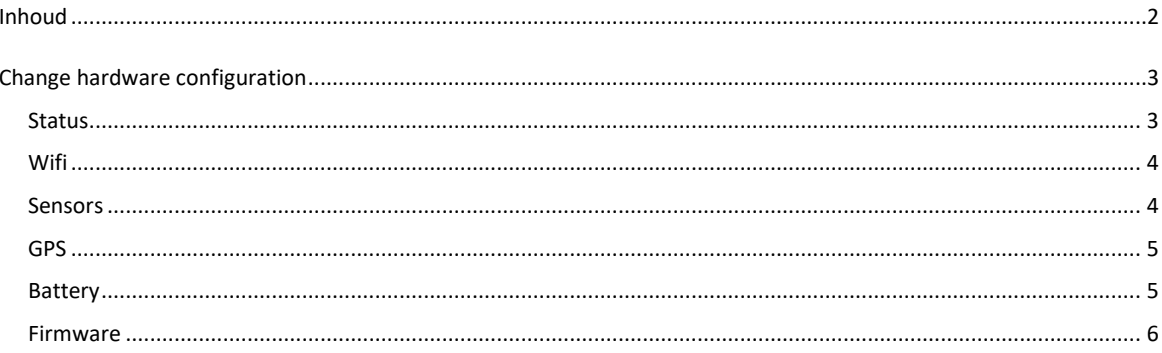

*Datum 20 april 2021* *Revisie 10th*

# <span id="page-2-0"></span>**Change hardware configuration**

It is possible to change the iCone hardware configuration in the device system configuration application. This application is a website running on the device itself.

There are several ways to access the device system configuration.

- Connect a device (pc, laptop, ...) to the iCone by Wi-Fi & open a browser and surf t[o http://192.168.100.1](http://192.168.100.1/)
- Go to the device info page on the tablet app and click the config button  $\bigcirc$  config in the top right corner.

After changing a configuration, restart the device with the web application to make sure the settings are saved correctly.

**Disclaimer**: These settings are for qualified personnel only!!

#### <span id="page-2-1"></span>**Status**

Here you can see the status of the iCone. System info and errors will be displayed here. It is also possible to test the LED's.

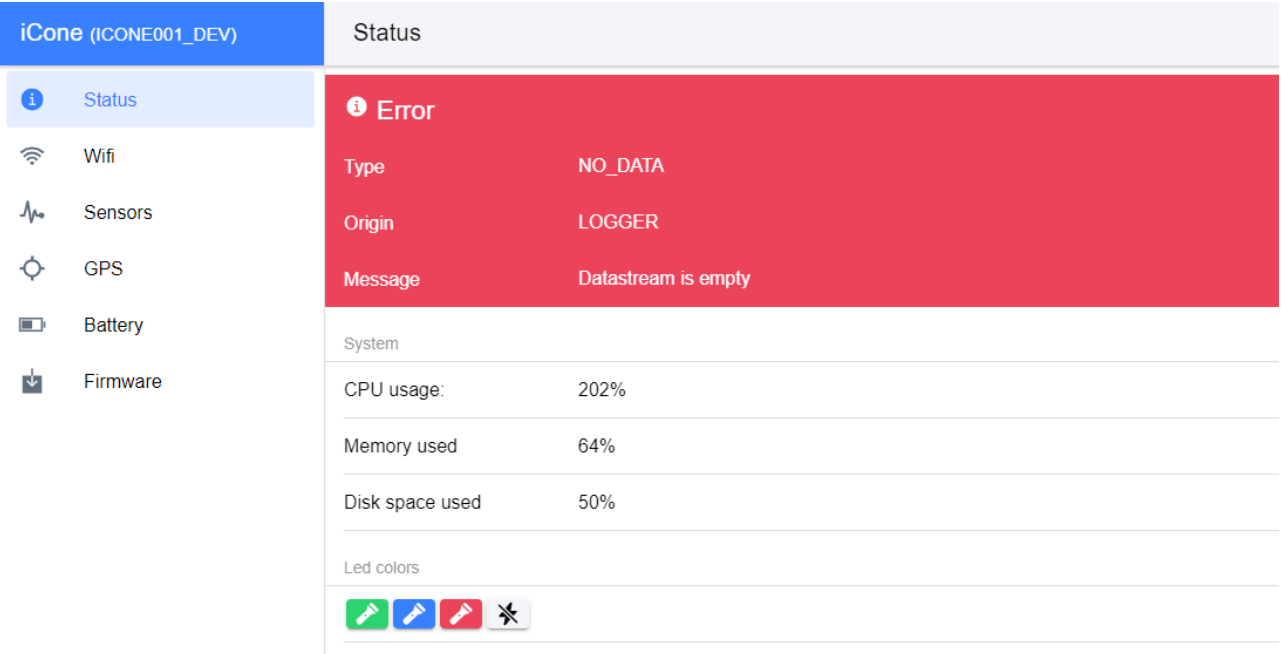

*Datum 20 april 2021*

*Revisie 10th*

### <span id="page-3-0"></span>**Wifi**

#### **Do not adjust these settings!**

If you use incorrect wifi settings, the connection isn't automatically restored to the default connection type.

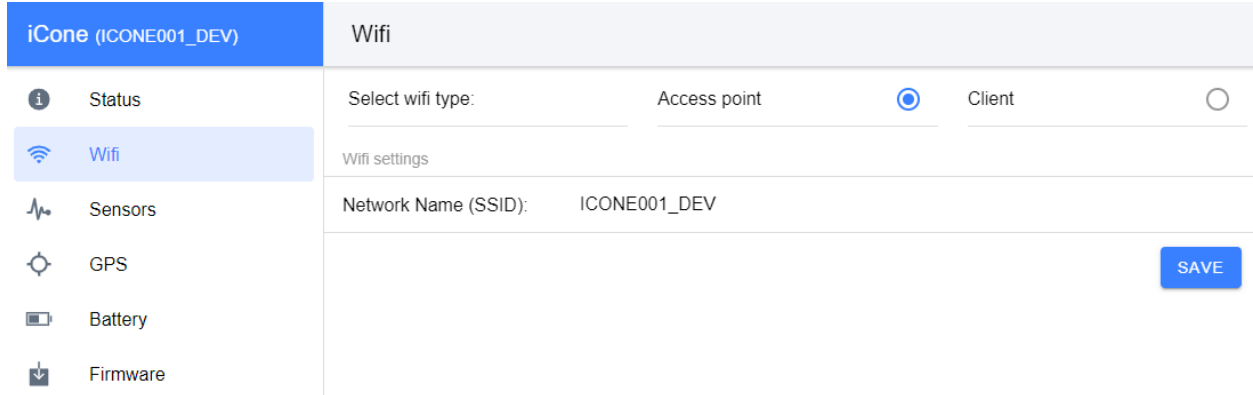

#### <span id="page-3-1"></span>**Sensors**

At this section it is possible to configure the calibration coefficient and offset of the cone. These parameters are defined in the factory with a calibration device.

<span id="page-3-2"></span>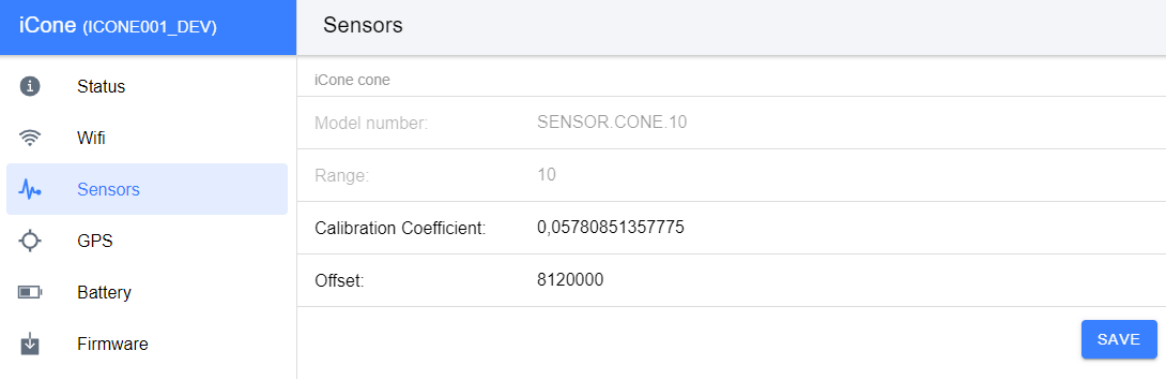

*Datum 20 april 2021* *Revisie 10th*

### **GPS**

The GPS tab can be used to connect an external GPS to the iCone. The location data will then be linked to a new measurement. Select connection type Serial or UDP and then select on which port it should connect.

If Serial is selected, the baud-rate should also be included in the settings. Save and reboot the iCone for the changes to become active.

#### **Supported sentences:**

- **GPGGA**: *\$GPGGA,172814.0,3723.46587704,N,12202.26957864,W,2,6,1.2,18.893,M,-25.669,M,2.0,0031\*4F*
- **GPRMC**: *\$GPRMC,081836,A,3751.65,S,14507.36,E,000.0,360.0,130998,011.3,E\*62*

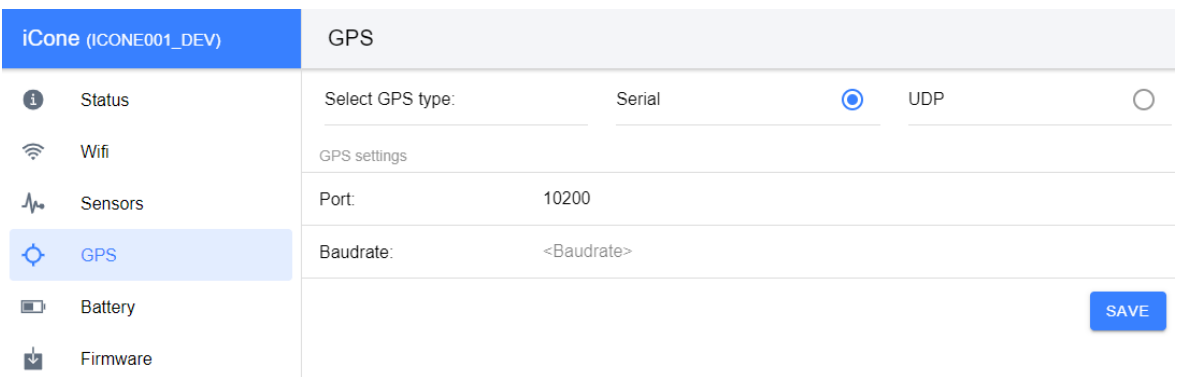

### <span id="page-4-0"></span>**Battery**

This panel displays information about the battery.

<span id="page-4-1"></span>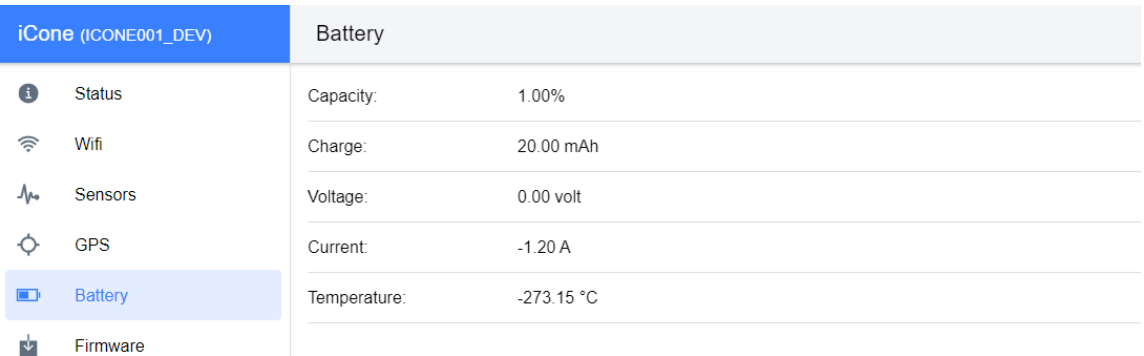

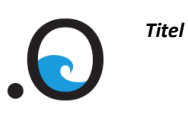

### **Firmware**

Current versions of the firmware are displayed here.

#### **To update the firmware:**

- Request the new firmware from the supplier
- Click on "UPLOAD FIRMWARE"
- Select the bin file received from the supplier and acknowledge the update
- Wait until the process is finished. Do not power the iCone off, the iCone could become damaged.
- Click "Reboot".

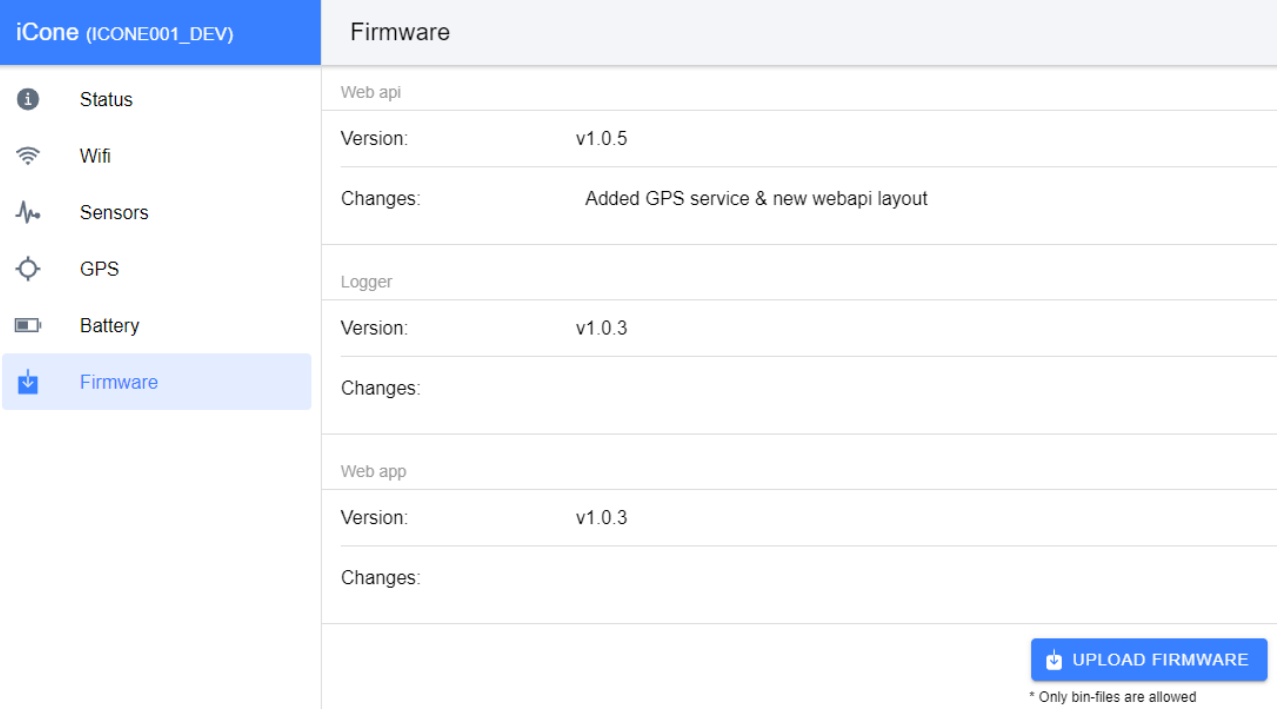